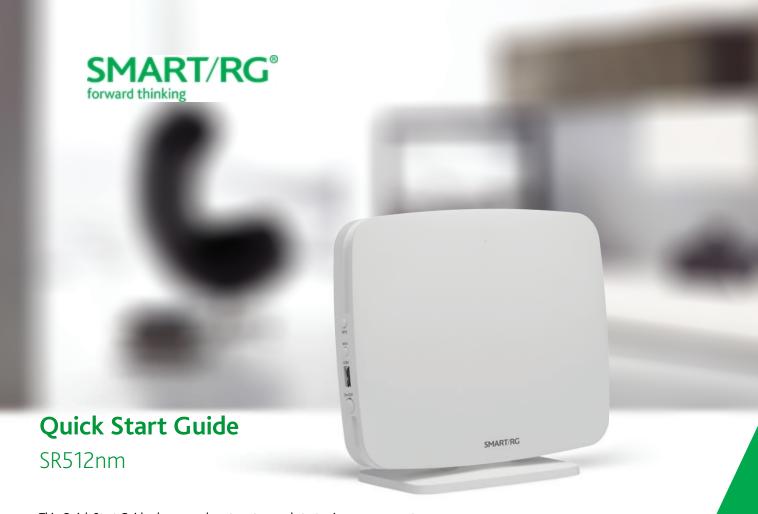

This Quick Start Guide shows you how to set up and start using your new gateway.

### INSTALLATION

1. Connect the DSL port of the gateway and the Modem port of the splitter with a telephone cable; connect the phone to the phone port of the splitter through a cable; and connect the incoming phone line to the Line port of the splitter.

The splitter has three ports:

- Modem: Connect to the DSL interface of the gateway
- Phone: Connect to a telephone set
- Line: Connect to a wall phone jack (RJ11 jack)
- 2. Connect a LAN port of the gateway to the network card of the PC using an Ethernet cable.
- 3. Connect one end of the coaxial cable to the Coax port on the gateway and connect the other end of the cable to your setup box.
- 4. Plug the power adapter into the wall outlet and connect the other end of it to the Power port of the gateway. Turn on the unit by pressing the power button on the back of the gateway.

Note: If you use 3G WAN service, connect the 3G USB data card to the USB port of the gateway. If you use the Ethernet uplink, connect the WAN port that is defined to the Internet with an Ethernet cable. The xDSL uplink, 3G WAN service, and Ethernet uplink cannot coexist.

Your gateway is now automatically being set up to connect to the Internet. This process may take a few minutes to complete before you can begin using your Internet applications (browser, email, etc.).

If you are unable to connect to the Internet, confirm that all connections are in place and the gateway's power is turned on.

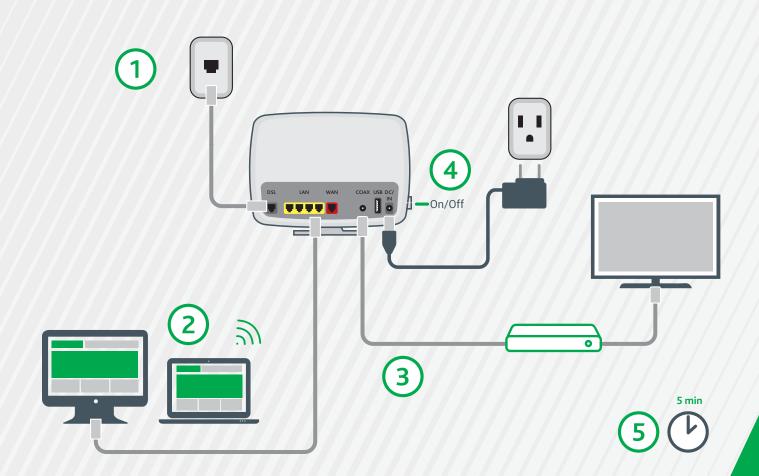

### **LED INDICATORS**

The LEDs on the SR512nm can assist you in better understanding the current state of your gateway.

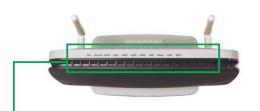

|                                              | DSL 1-2  | INTERNET | WAN | LAN 1-4 | WIFI | POWER | WPS      | USB 1-2 | COAX |
|----------------------------------------------|----------|----------|-----|---------|------|-------|----------|---------|------|
| DSL sync in progress                         | <b>©</b> |          |     |         |      | •     |          |         |      |
| DSL sync acquired and gateway online         | •        | •        | •   |         | •    | •     |          |         |      |
| Gateway online and data transfer in progress | •        | <b>②</b> | •   |         |      | •     |          |         |      |
| IP connection failure                        |          | 0        |     |         |      | •     |          |         |      |
| WiFi enabled on modem                        |          |          |     |         | •    | •     |          |         |      |
| PC / network activity / data transfer        |          | ●/戀      | ●/∰ | ●/∰     | ●/∰  | •     |          | ●/戀     |      |
| WPS Setup procedure in progress              |          |          | •   |         | •    | •     | <b>②</b> |         |      |
| WPS Connection completed successfully        |          |          |     |         | •    | •     | •        |         |      |
| MoCA® link up/ activity                      |          |          |     |         |      |       |          |         | ●/∰  |

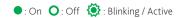

### **QUICK GATEWAY CONFIGURATION**

Warning: Do not press the Reset button unless you want to clear the current settings. The Reset button is in a small circular hole on the rear panel. If you want to restore the default settings, insert a thin wire (such as a paper clip) into the hole, press the Reset button gently for 1 second, and then release the button. The system reboots and returns to the factory defaults.

### Logging in to your gateway

To change the settings on your gateway, you must log in to the gateway's interface. Make sure that you have completed the steps in "INSTALLATION" before you begin.

1. Open your internet browser application and type 192.168.1.1 into the address line.

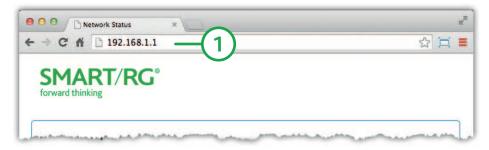

2. The login dialog appears. Enter the factory default credentials shown below and click Log In.

User Name: admin Password: admin

Note: Your service provider may use other settings. Contact your provider for details.

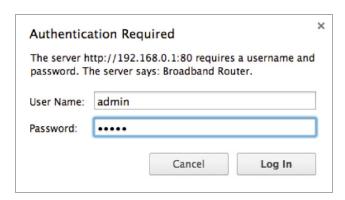

# Configuring the WAN manually

If the automatic connect process is unsuccessful, refer to the Advanced Setup > Layer 2 Interface and WAN Services sections of the SmartRG SR2 3xx - SR5xx Gateway User Manual to manually establish a connection.

### WiFi Setup

Two methods, (A) WPS and (B) Manual, are available for WiFi setup. Perform the steps on this page for both methods, and then follow the instructions for the applicable method.

- 1. In the top navigation bar, click WIFI and then click 2GHz or 5GHz in the left menu. The steps are the same for both options. The wireless radio and SSID options are enabled by default.
- 2. In the Radio Configuration section, select options in the Regulatory Domain, Bandwidth Radio, and Channel fields.
- 3. In the **SSID Configuration** section, select options in the fields. Depending on the encryption method you select, you may have to enter a passphrase in the **Key** field.
- 4. Continue with the steps for the method you prefer.

# A WPS Method

If the device you wish to connect to the Internet via your gateway supports the WPS secure WiFi connection method, follow these steps.

- 1. In the left navigation bar, click Wireless > Security.
- 2. Select Enable WPS and click Apply/Save to commit your selection.
- 3. On the left side of the gateway's exterior, press the button labeled WPS.
- 4. Within 2 minutes, activate WPS on the 3rd party device to which you wish to connect. It may have a push button on its exterior or a software interface is used to initiate the WPS connection. To learn how to use the WPS feature on your client device, refer to its documentation.

Your device should now be connected to your router wirelessly using WPS. If you encounter problems with the WPS setup such as connection failure, refer to your client device for further instructions.

# Manual Method

Set up your gateway's parameters first, then follow these steps.

- 1. In the left navigation bar, select Wireless > Security and scroll down to the Manual Setup AP section.
- 2. If your gateway supports multiple wireless networks, select the SSID of the network you wish to configure. You will need this ID for step 7.
- Select the desired Network Authentication. Make sure that the host devices you intend to use support the selected authentication type.
- 4. Choose a WPA Passphrase and type it in to this field. You will need this passphrase for step 7.
- Select any desired encryption preferences in the lower three fields.
- 6. Click Apply / Save.
- 7. Follow the WiFi connection instructions provided with your client device to connect to the router. Use the SSID name you selected in Step 2. Then enter the passphrase that you entered in step 4 in the appropriate location on the network setup screen of your WiFi client device.

#### **FCC Statement**

#### FCC - PART 68

This equipment complies with Part 68 of the FCC rules and the requirements adopted by the ACTA. On the bottom case of this equipment is a label that contains, among other information, a product identifier in the format US: VW7DL01BSRS12NM.

This equipment uses the following USOC jacks: RJ-11/RJ45/USB/Power Jacks.

A plug and jack used to connect this equipment to the premises wiring and telephone network must comply with the applicable FCC Part 68 rules and requirements adopted by the ACTA. A compliant telephone cord and modular plug is provided with this product. It is designed to be connected to a compatible modular jack that is also compliant. See installation instructions for details.

#### REN (RINGER EQUIVALENCY NUMBER) STATEMENT

Notice: The Ringer Equivalency Number (REN) assigned to each terminal device provides an indication of the maximum number of terminals allowed to be connected to a telephone interface. The termination on an interface may consist of any combination of devices subject only to the requirement that the sum of the Ringer Equivalence Numbers of all the devices does not exceed 5.

If this equipment causes harm to the telephone network, the telephone company will notify you in advance that temporary discontinuance of service may be required. But if advance notice isn't practical, the telephone company will notify the customer as soon as possible. Also, you will be advised of your right to file a complaint with the FCC if you believe it is necessary.

The telephone company may make changes in its facilities, equipment, operations or procedures that could affect the operation of the equipment. If this happens the telephone company will provide advance notice in order for you to make necessary modifications to maintain uninterrupted service.

If trouble is experienced with this equipment, for repair or warranty information, please contact SmartRG,Inc. If the equipment is causing harm to the telephone network, the telephone company may request that you disconnect the equipment until the problem is resolved.

Connection to party line service is subject to state tariffs. Contact the state public utility commission, public service commission or corporation commission for information.

If your home has specially wired alarm equipment connected to the telephone line, ensure the installation of this device does not disable your alarm equipment. If you have questions about what will disable alarm equipment, consult your telephone company or a qualified installer.

#### IC CS-03 statement

This product meets the applicable Industry Canada technical specifications. / Le présent matériel est conforme aux specifications techniques applicables d'Industrie Canada.

The Ringer Equivalence Number (REN) is an indication of the maximum number of devices allowed to be connected to a telephone interface. The termination of an interface may consist of any combination of devices subject only to the requirement that the sum of the RENs of all the devices not exceed five. / L'indice d'équivalence de la sonnerie (IES) sert à indiquer le nombre maximal de terminaux qui peuvent être raccordés à une interface téléphonique. La terminaison d'une interface peut consister en une combinaison quelconque de dispositifs, à la seule condition que la somme d'indices d'équivalence de la sonnerie de tous les dispositifs n'excède pas cinq.

#### **FCC Statement**

This equipment has been tested and found to comply with the limits for a Class B digital device, pursuant to part 15 of the FCC Rules. These limits are designed to provide reasonable protection against harmful interference in a residential installation. This equipment generates, uses and can radiate radio frequency energy and, if not installed and used in accordance with the instructions, may cause harmful interference to radio communications. However, there is no guarantee that interference will not occur in a particular installation. If this equipment does cause harmful interference to radio or television reception, which can be determined by turning the equipment off and on, the user is encouraged to try to correct the interference by one or more of the following measures:

- —Reorient or relocate the receiving antenna.
- -Increase the separation between the equipment and receiver.
- —Connect the equipment into an outlet on a circuit different from that to which the receiver is connected.
- -Consult the dealer or an experienced radio/TV technician for help.

#### FCC Radiation Exposure Statement

This device complies with FCC radiation exposure limits set forth for an uncontrolled environment and it also complies with Part 15 of the FCC RF Rules. This equipment must be installed and operated in accordance with provided instructions and the antenna(s) used for this transmitter must be installed to provide a separation distance of at least 20 cm from all persons and must not be co-located or operating in conjunction with any other antenna or transmitter. End-users and installers must be provided with antenna installation instructions and consider removing the no-collocation statement.

This device complies with Part 15 of the FCC Rules. Operation is subject to the following two conditions: (1) this device may not cause harmful interference, and (2) this device must accept any interference received, including interference that may cause undesired operation.

#### Caution!

Any changes or modifications not expressly approved by the party responsible for compliance could void the user's authority to operate the equipment.

#### Canada Statement

This device complies with Industry Canada licence-exempt RSS standard(s). Operation is subject to the following two conditions: (1) this device may not cause interference, and (2) this device must accept any interference, including interference that may cause undesired operation of the device.

Le présent appareil est conforme aux CNR d'Industrie Canada applicables aux appareils radio exempts de licence. L'exploitation est autorisée aux deux conditions suivantes : (1) l'appareil ne doit pas produire de brouillage, et (2) l'utilisateur de l'appareil doit accepter tout brouillage radioélectrique subi, même si le brouillage est susceptible d'en compromettre le fonctionnement.

The device meets the exemption from the routine evaluation limits in section 2.5 of RSS 102 and compliance with RSS-102 RF exposure, users can obtain Canadian information on RF exposure and compliance.

Le dispositif rencontre l'exemption des limites courantes d'évaluation dans la section 2.5 de RSS 102 et la conformité à l'exposition de RSS-102 rf, utilisateurs peut obtenir l'information canadienne sur l'exposition et la conformité de rf.

This transmitter must not be co-located or operating in conjunction with any other antenna or transmitter. This equipment should be installed and operated with a minimum distance of 20 centimeters between the radiator and your body.

Cet émetteur ne doit pas être Co-placé ou ne fonctionnant en même temps qu'aucune autre antenne ou émetteur. Cet équipement devrait être installé et actionné avec une distance minimum de 20 centimètres entre le radiateur et votre corps.

This radio transmitter (identify the device by certification number, or model number if Category II) has been approved by Industry Canada to operate with the antenna types listed below with the maximum permissible gain and required antenna impedance for each antenna type indicated. Antenna types not included in this list, having a gain greater than the maximum gain indicated for that type, are strictly prohibited for use with this device.

Le présent émetteur radio (identifier le dispositif par son numéro de certification ou son numéro de modèle s'il fait partie du matériel de catégorie I) a été approuvé par Industrie Canada pour fonctionner avec les types d'antenne énumérés ci-dessous et ayant un gain admissible maximal et l'impédance requise pour chaque type d'antenne. Les types d'antenne non inclus dans cette liste, ou dont le gain est supérieur au gain maximal indiqué, sont strictement interdits pour l'exploitation de l'émetteur.

## **RECORD YOUR SR512nm WIFI SETTINGS**

|                          | Predefined wireless settings | If you change the preset wireless settings |
|--------------------------|------------------------------|--------------------------------------------|
| WiFi network name (SSID) |                              |                                            |
| Network key (password)   |                              |                                            |

# **ADDITIONAL SUPPORT**

If you require further instructions, please contact your local ISP Support.

SMARTRG INC. ALL RIGHTS RESERVED. COPYRIGHT 2016 ©